## **LogicPort Logic Analyzer Notes**

For in-depth information, please refer to the LogicPort in-program help.

There are two main views in the LogicPort program.

#### **State List**

• Use this tab to display a trace in listing format. This is very useful for state mode analysis and for examining sequences on the bus.

#### **Waveforms**

- Use this tab to display a trace as a waveform. Relative timing between signal edges can be measured with the cursors.
- Display a multi-signal label as a bus, rather than multiple individual signals. For example, display ADDR or DATA as a bus rather than separate signals ADDR[0], ADDR[1], ...
- Adjust the waveform view by changing the zoom options in the View menu or with zoom buttons.
- When using timing mode, set the Sample Rate to >100 MHz for the most accurate measurements.
- The LogicPort software allows up to six cursors which can be placed by right-clicking on the waveform view and selecting which cursor to place at that location.
- Click and drag a cursor to where you want it. The cursor will snap to the closest sampling point.
- Measurements between cursors and the trigger are available in the status bar at the bottom of the window.
- Measurements can be configured by right clicking on the status bar.

The following sections describe how to change the behavior of the LogicPort Logic Analyzer software.

#### **Sample Mode**

- To access the Sample Mode Setup, go to Setup > Sample Mode… or the button with a square wave with three downward pointing blue arrows.
- **Timing Mode:** LA uses an internal clock for sampling the inputs. The CLK lines can be left unconnected.
- **State Mode:** LA uses a CLK line to sampling the inputs. Typical choices for the CLK input are the /PSEN, /READ, or ALE signals.

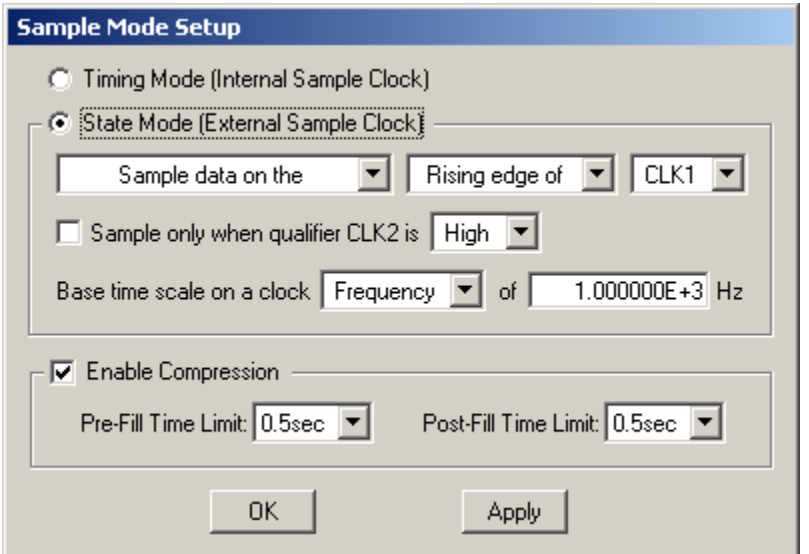

### **Trigger**

- The Trigger dialog is located in the Setup > Trigger... menu or button with a red T with square waves in the background.
- Use this dialog to set up the trigger for when the logic analyzer should display captured information. You can configure a specific data pattern or value or specific clock edges at which point the trigger should occur.
- To trigger on an edge, select the Edge A or Edge B checkboxes.
- Which signal(s) and the type of edge are controlled in the Waveforms view, not the Trigger Setup dialog. Click the Edge A or B column in the signal row to cycle between positive, negative or either edge trigger modes.
- To trigger on a specific pattern, specify the pattern in the Pattern A or B column or use the
- To trigger on a specific value, specify the value in the trigger pop-up. The Value trigger is easier to use than the Pattern if you want to trigger on a bus being a certain value. For example,  $Data[7..0] = 50h$ .
- Any combination of these triggers is also possible. Be sure to select only the options you wish to have enabled, typically Edge A or Value.

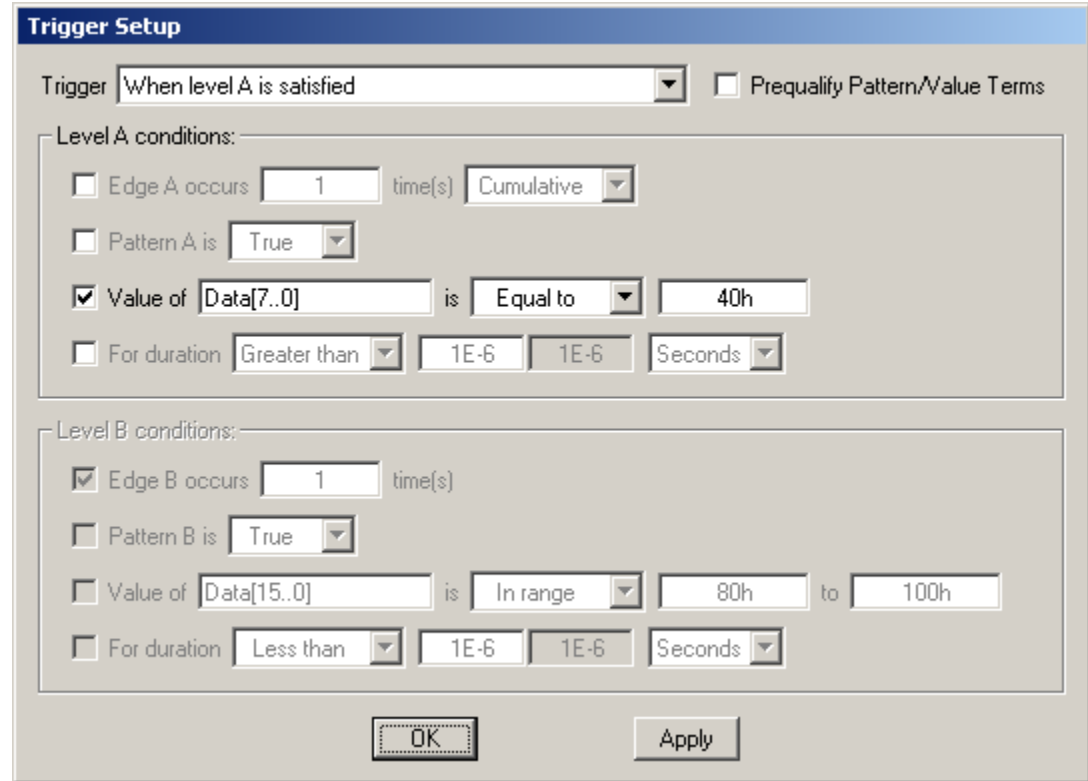

#### **Signal Format**

- Signals can be renamed in the Setup > Signal Names… menu item.
- Signals can be grouped in the Setup > Groups… menu item. The Create… button will bring up a dialog to select which signals are in the group and to name the group.
- You can assign names to a single signal or to groups of signals. For instance, you can have one label called ADDR which identifies address lines A15:A0. You can have another label which identifies data lines D7:D0.
- To add, modify or remove signals from the Waveforms and State List views, right click on the gray area on the left side of the screen and select the your desired option.
- Interpreters for I2C, SPI, RS232 and CAN are accessed in the Setup > Interpreters… menu item.

# **LogicPort Logic Analyzer Example – C501 Bus Cycles**

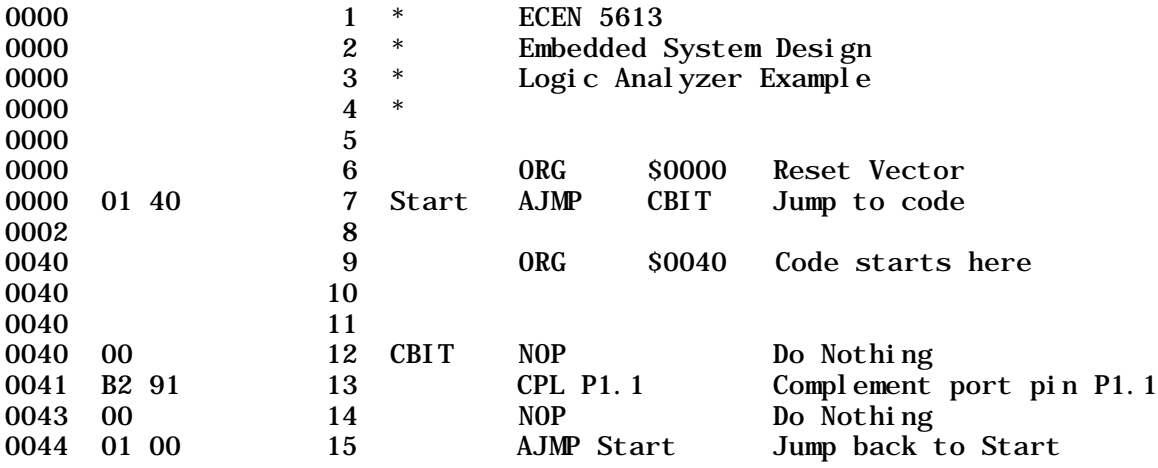

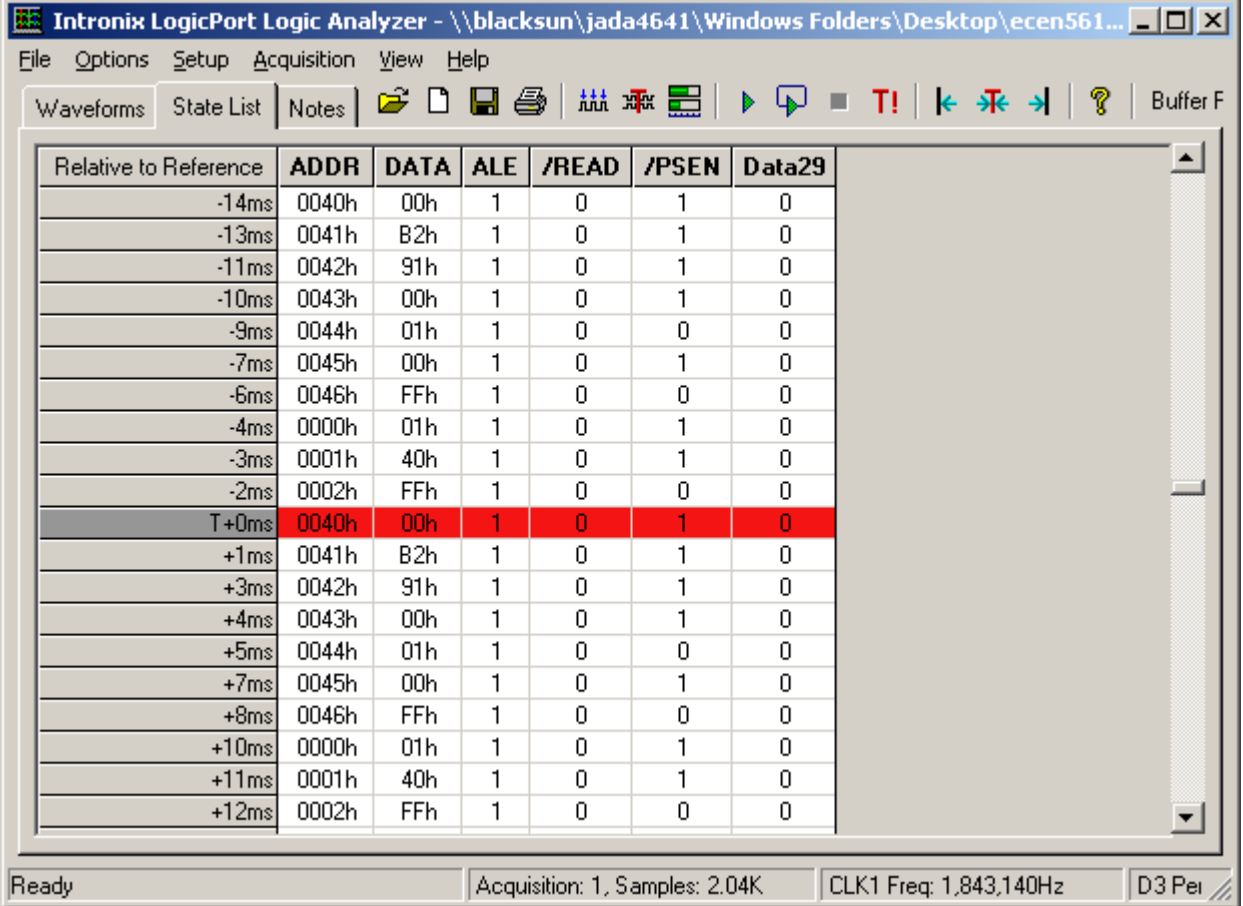

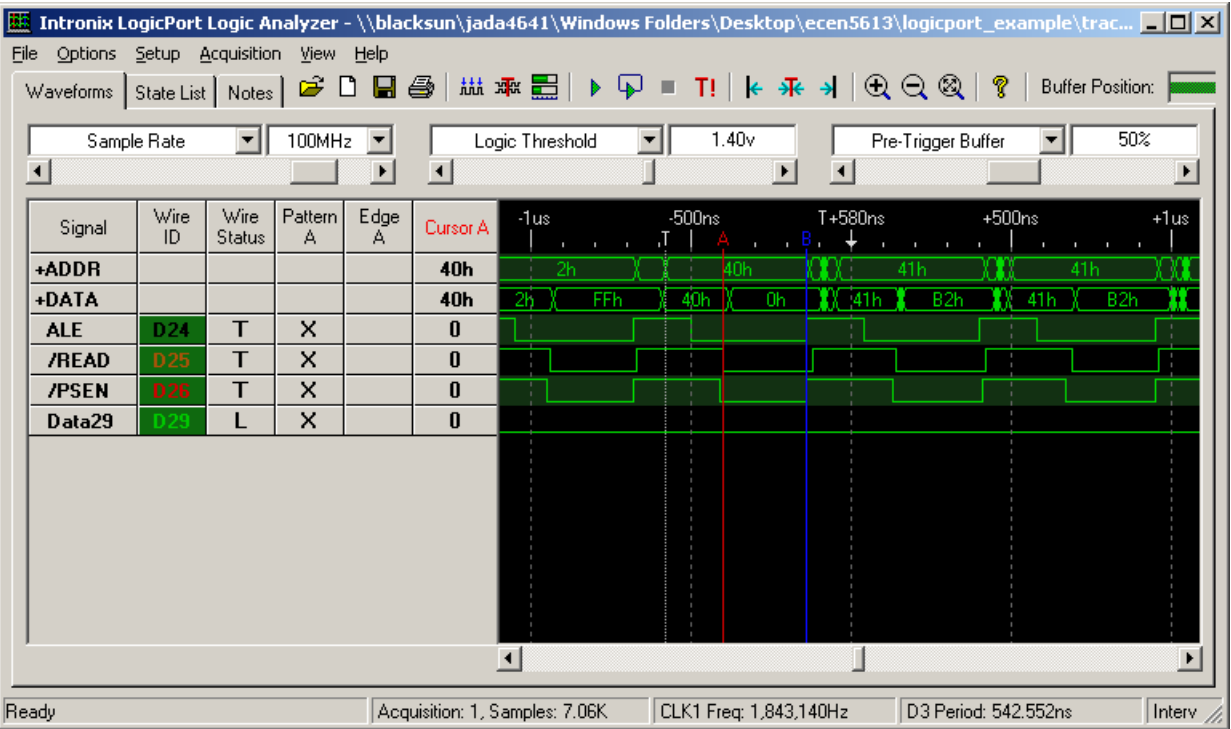